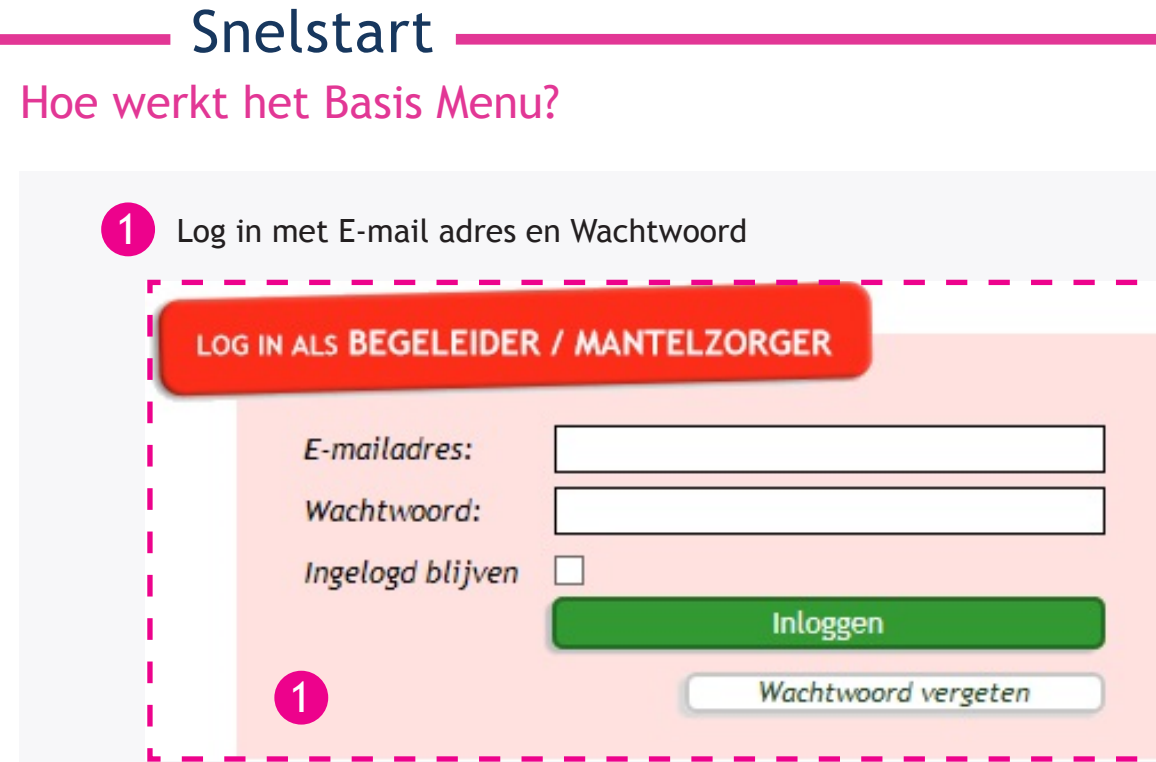

2 Selecteer een client (bijvoorbeeld Fabian met als afbeelding een -1-) waar voor u aan de slag wil.

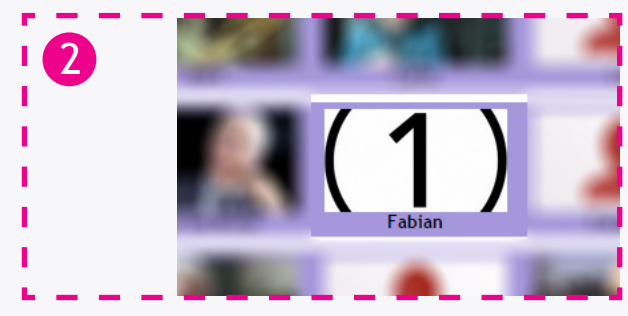

3 Ga rechts boven naar het icoon van de client.

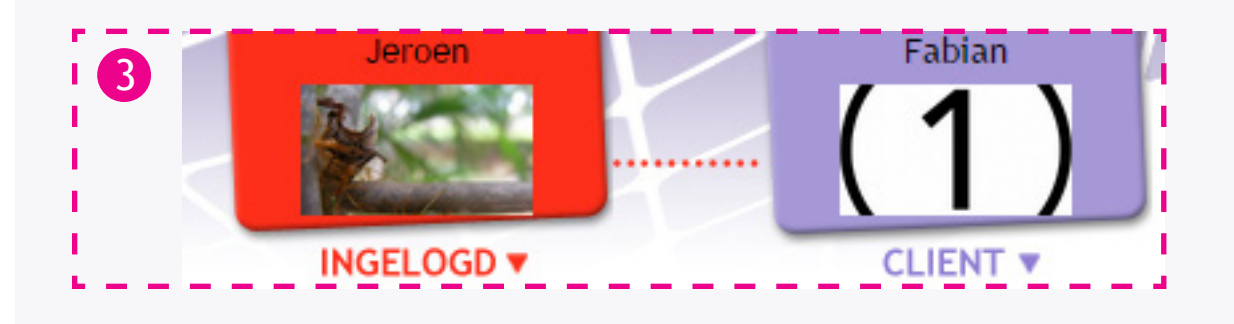

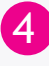

Druk op het icoon van de client en er komt een menu tevoorschijn.

In dit menu selecteert u menumaker.

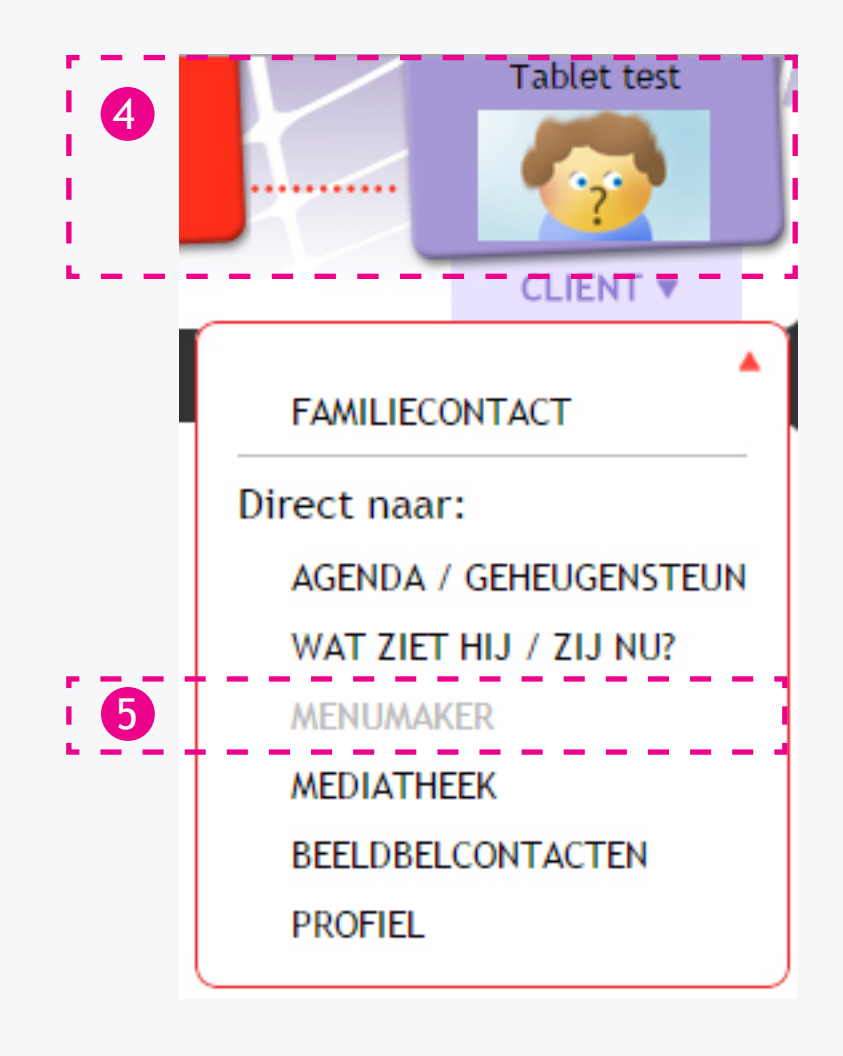

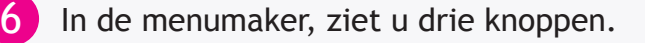

7

Druk hier op om te zien wat de client ziet in zijn huidige menu dat wordt afgespeeld.

8 Druk hier om een basis menu te maken. In een basis menu is content dat 24/7 te zien zal zijn bij de client.

9 Druk hier om een speciaal menu te maken. U kan per dag op specifieke tijdstippen content inplannen. Een speciaal menu heeft altijd voorrang op het basis menu. Voor meer uitleg over de speciale menu's, raadpleeg de handleiding voor speciale Menu's.

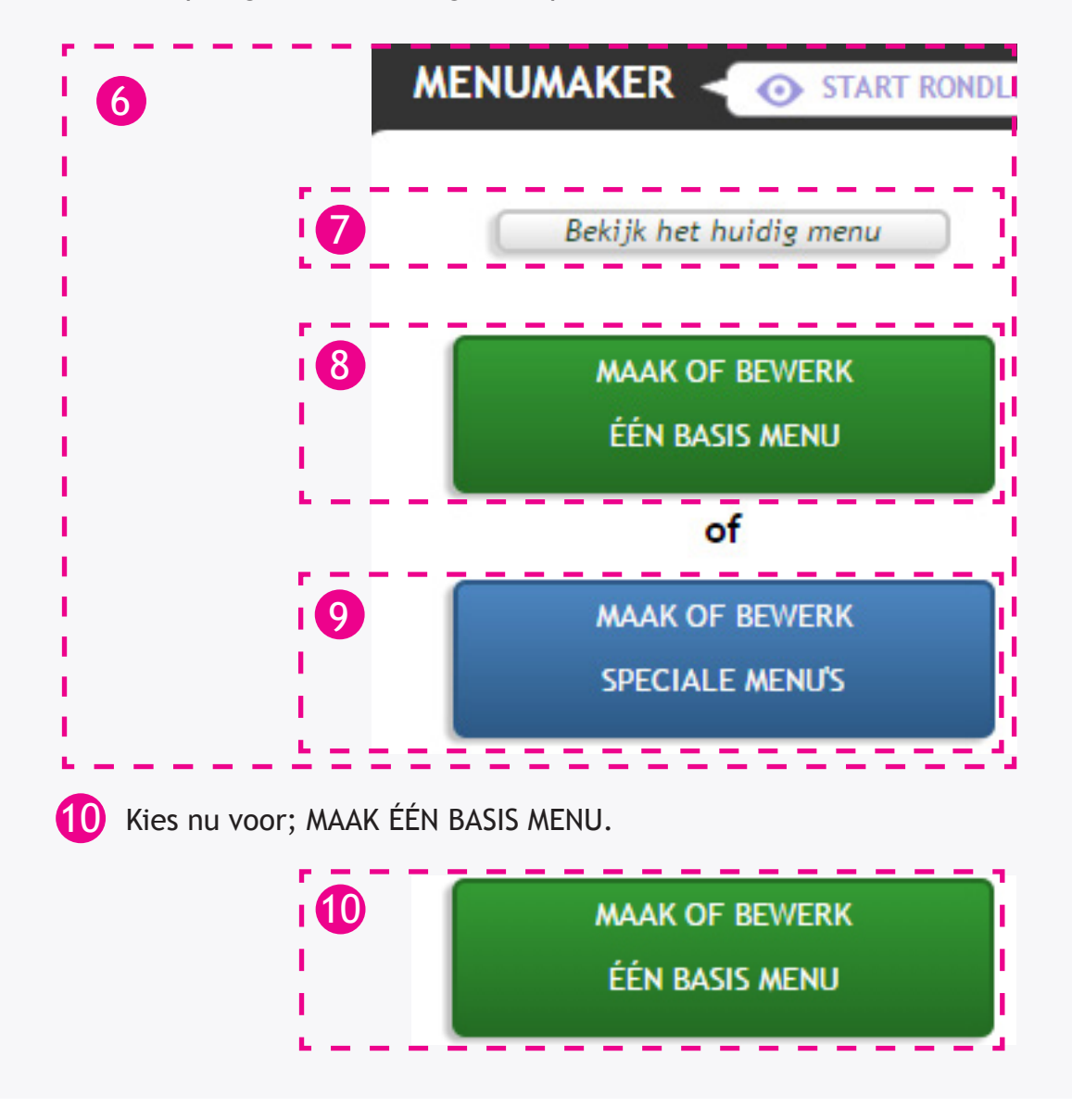

- 10 De menumaker is opgedeeld in drie hoofdsegmenten.
- 11 Segment 1: Zoek en open mappen
- 12 Segment 2: Kies hele map(pen) of losse video, foto enz

13 Segment 3: Bekijk / bewerk menu

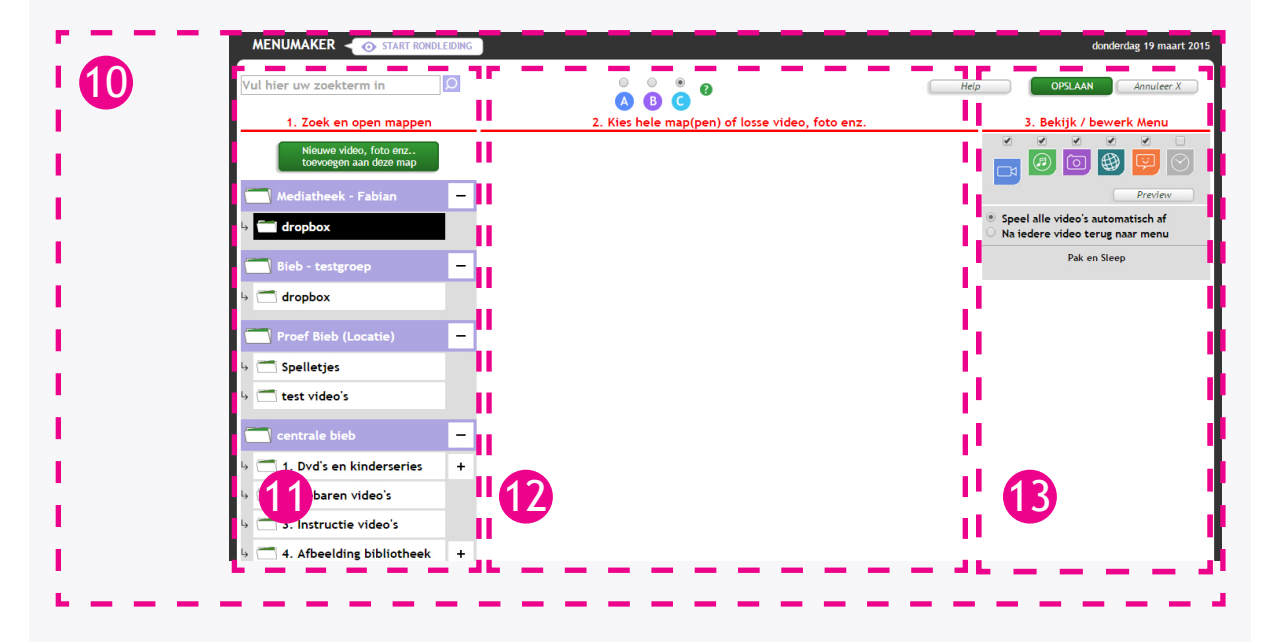

- 14 Boven het woord zoek en open map(pen) kunt u een zoekopdracht geven met elk willekeurig woord. Dit bevindt zich in segment 1. Het systeem zal dan folders en losse items met dat woord er in weergeven zodat u het makkelijk kan toevoegen aan uw afspeellijst.
- 15 Druk op de knop; Nieuwe video, foto enz.. toevoegen aan deze map. Om nieuwe filmpjes,foto's etcetera te uploaden. Er zal een apart scherm openen met daarin de upload functie's.

Voor uitleg over het uploaden verwijs ik u naar de handleiding uploaden.

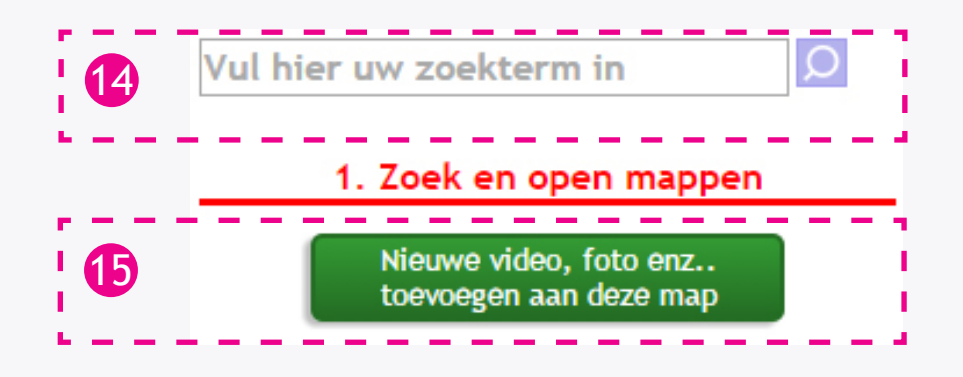

16 Onder het woord – Zoek en open mappen – op de site kunt u navigeren door de mappen die in de mediatheek staan. Wanneer u op een map klikt, wordt deze zwart om aan te geven dat u de inhoud van die map ziet in de middelste kolom - Kies hele map(pen) of losse video foto enz. - .

17 U ziet achter sommige mappen een plus (+). Door hier op te klikken vouwt u de map uit en kunt u in de sub-mappen kijken. Als u op de plus heeft gedrukt, verandert deze in een min teken (-). Door op deze min te drukken, sluit u de map weer.

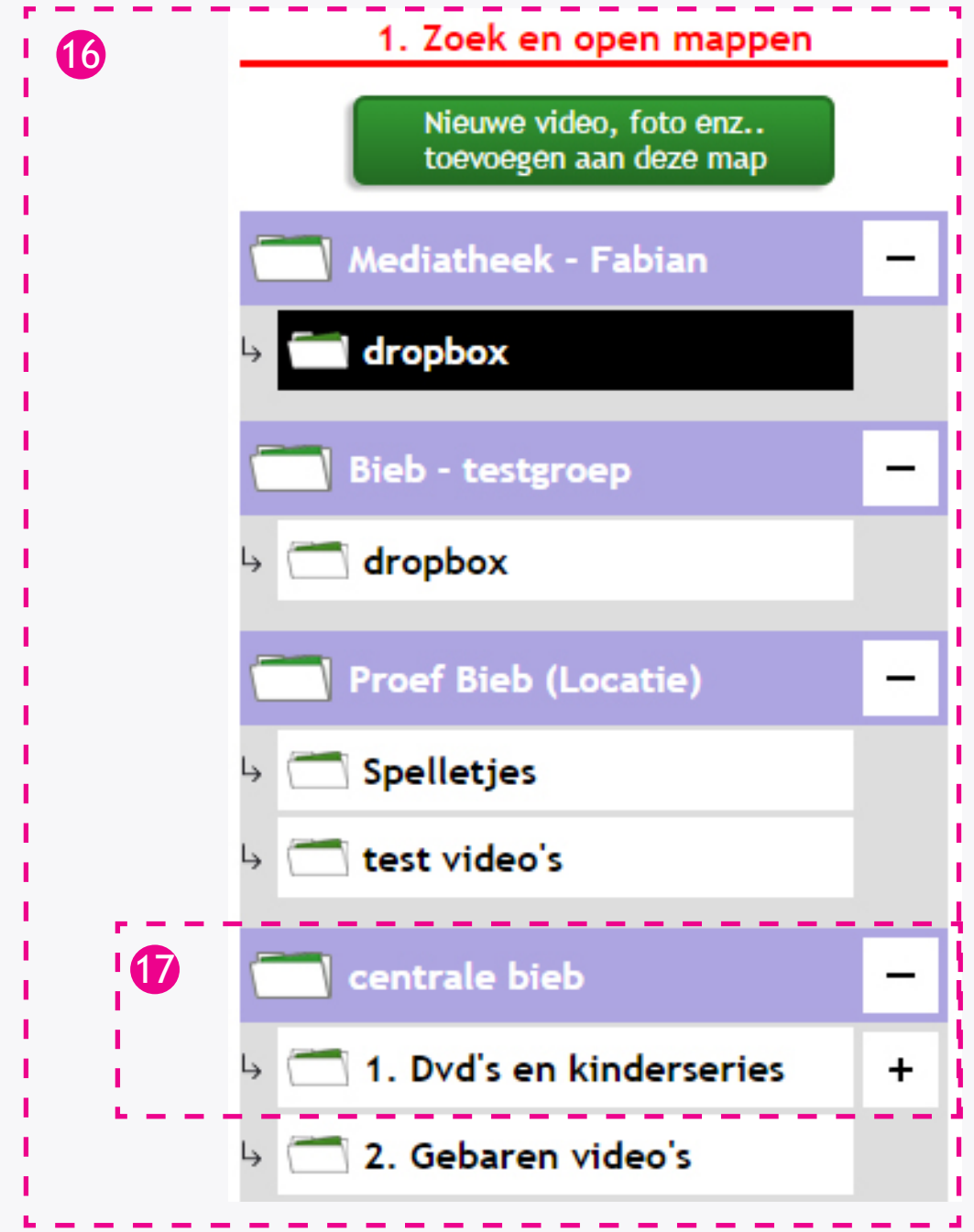

18 Ik heb hier de map 1. Dvd's en kinderseries uitgevouwen en Tom & Jerry geselecteerd.

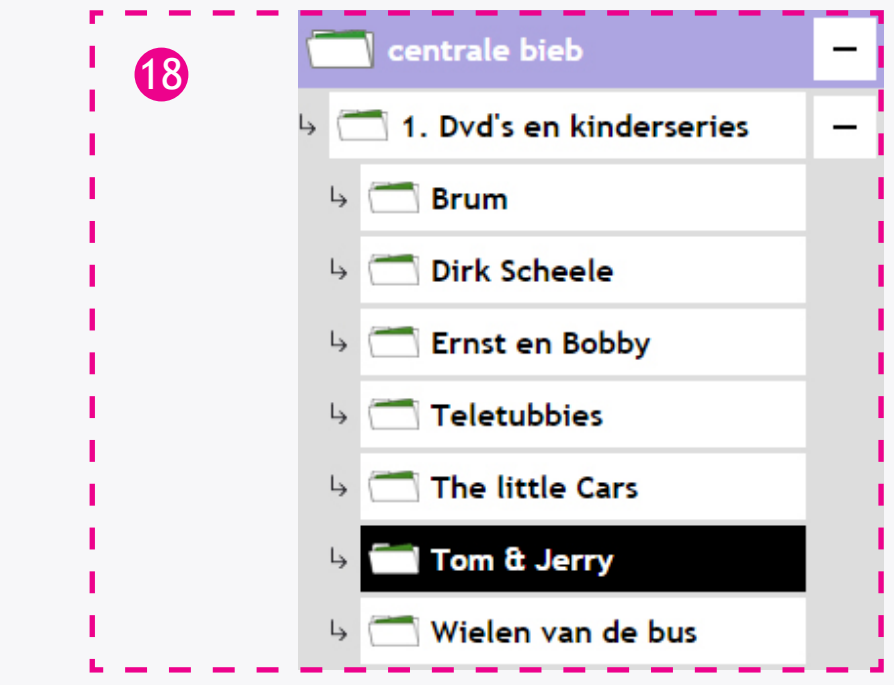

19 De inhoud van deze laatste folder wordt in de middelste kolom - Kies hele map(pen) of losse video foto enz. - weergegeven.

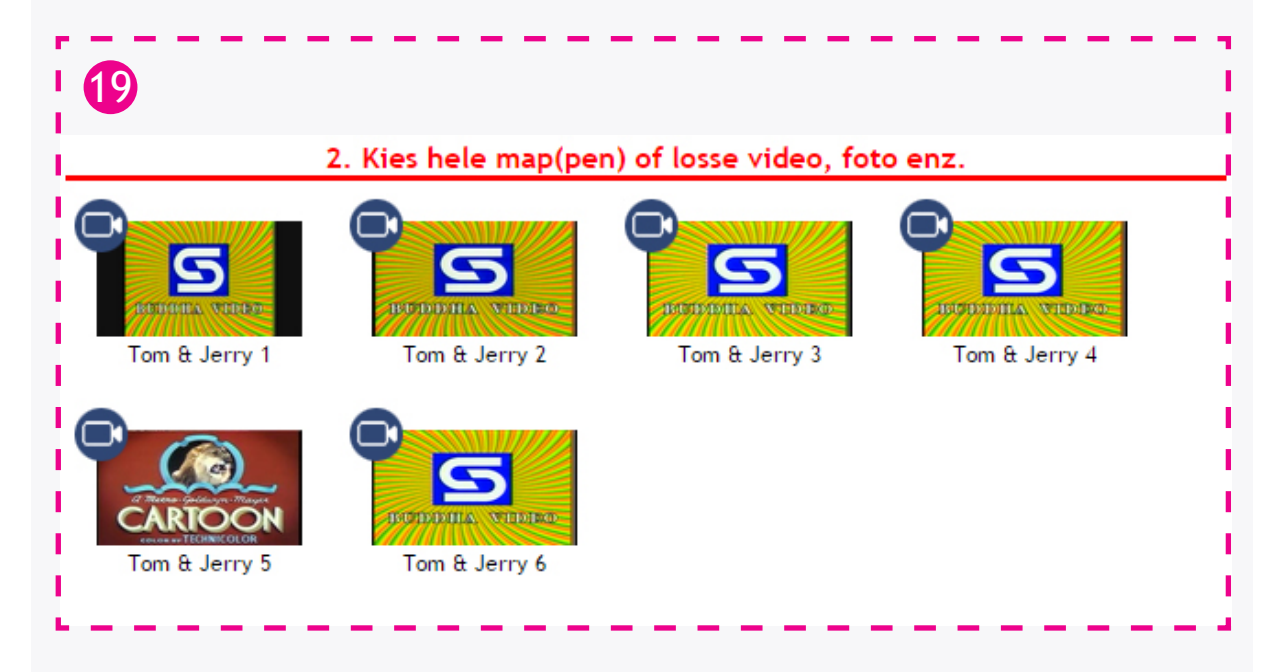

20 Om bijvoorbeeld Tom & Jerry 2 en Tom & Jerry 5 in het menu te zetten, klik een keer op die video's en er verschijnt een groen vinkje.

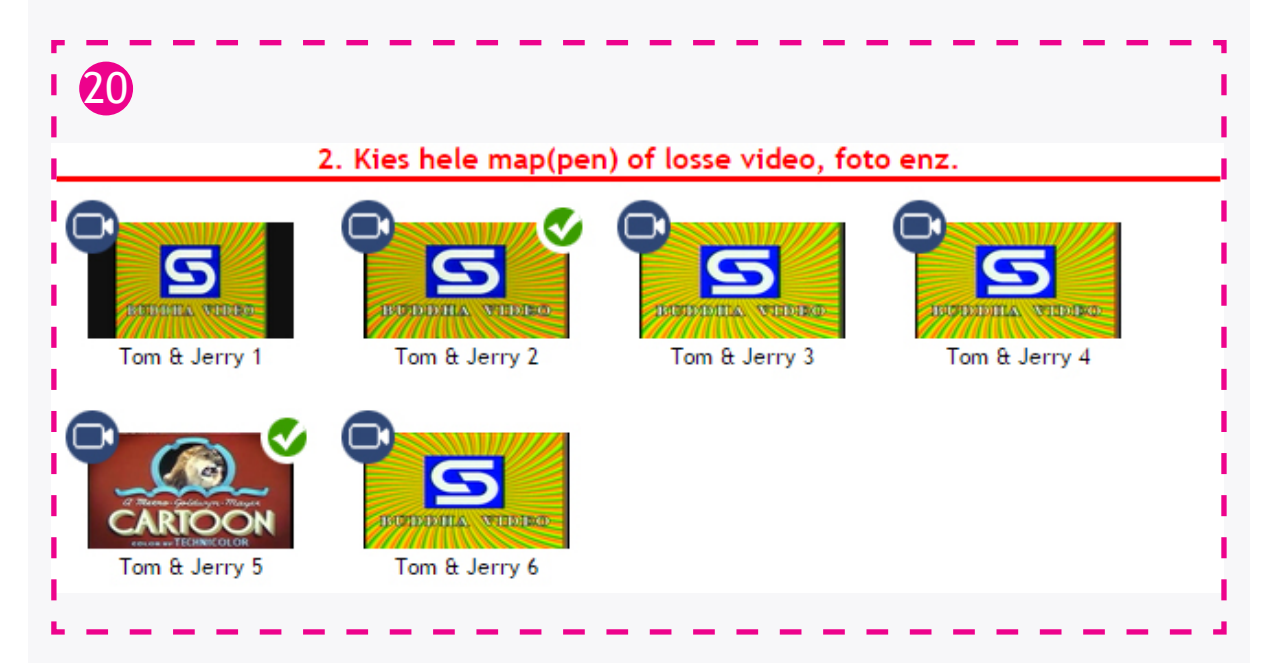

Als u de hele map van Tom & Jerry wil selecteren zodat alle content dat in de map wordt weergegeven bij de client, zonder dat u content uit een map 1 voor 1 moet selecteren. Dan navigeert u links, onder het kopje - Kies hele map(pen) of losse video foto enz. - naar de map waar de map van Tom & Jerry in staat.

Dat is:" 1. Dvd's en kinderseries ".

21

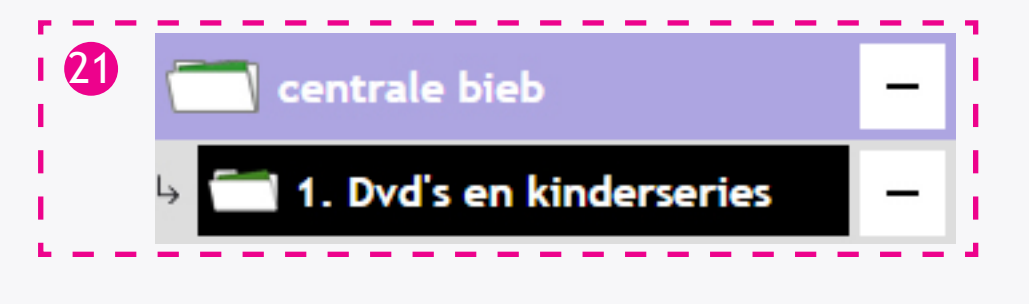

22 Nu zal u onder het kopje - Kies hele map(pen) of losse video foto enz. de mappen zien die in de map 1. Dvd's en kinderseries zitten.

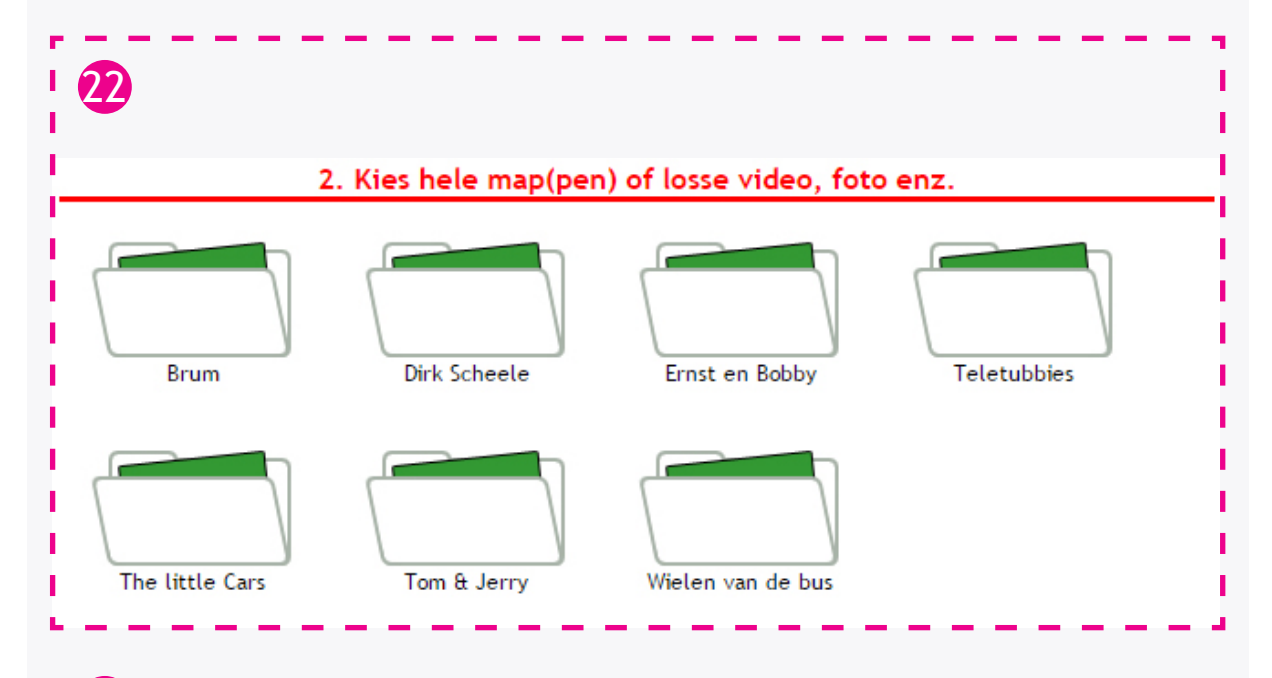

23 Druk hier op Tom & Jerry, er zal vervolgens een vinkje bij komen.

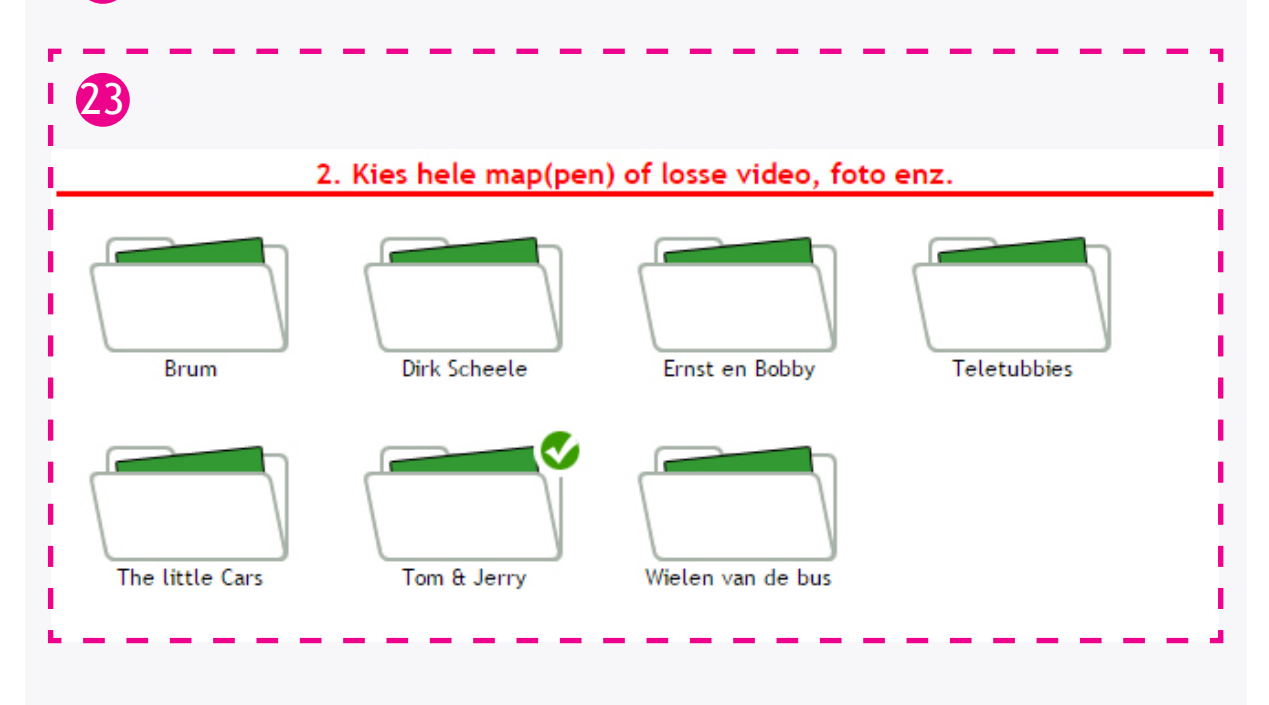

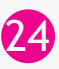

25

24 Nu is de hele map van Tom & Jerry voor de client klaar gezet. Dit kan u terug zien aan de rechterkant van het scherm onder het kopje - Bekijk / bewerk Menu -.

25 Echter hebben we nu Tom & Jerry 2 en 5 dubbel er in staan. Deze moeten dus even uit het snelmenu worden gehaald. Dit doet u door op het kleine rode kruisje **te** drukken.

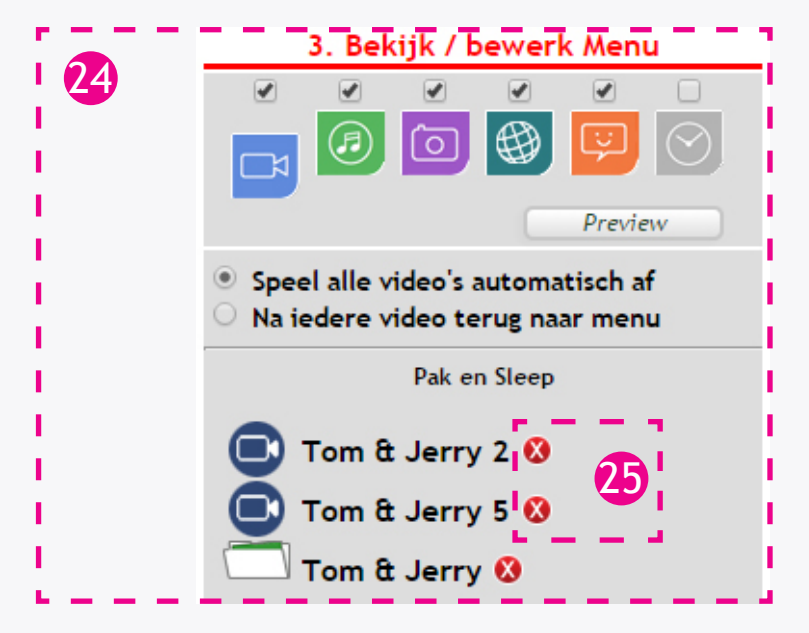

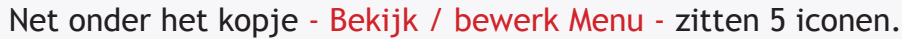

Iconen beschrijving van links naar recht. 26

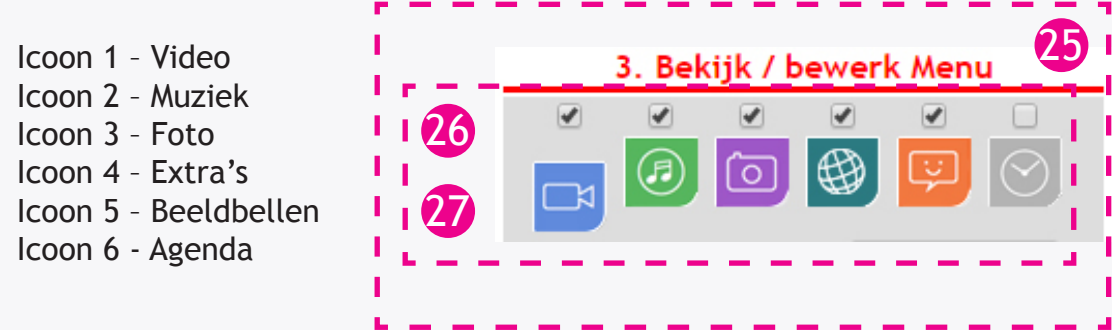

27 Wanneer u op een van deze iconen drukt, bijvoorbeeld Video; dan laat hij de lijst met mappen en losse video's zien die geselecteerd zijn voor weergave bij de client. Het vinkje boven de iconen is om dat soort content te activeren of deactiveren. Wanneer het vinkje boven video aan is kan de client wel video's bekijken, is deze uit kan hij of zij geen video's bekijken

Dit werkt het zelfde bij Muziek, Foto en Extra's.

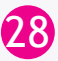

28 Voor Beeldbellen werkt het anders.

Wanneer u op beeldbellen drukt kunt u aangeven of deze client gebeld mag worden en of de client mag bellen naar anderen. Dit geeft u aan doormiddel van vinkjes.

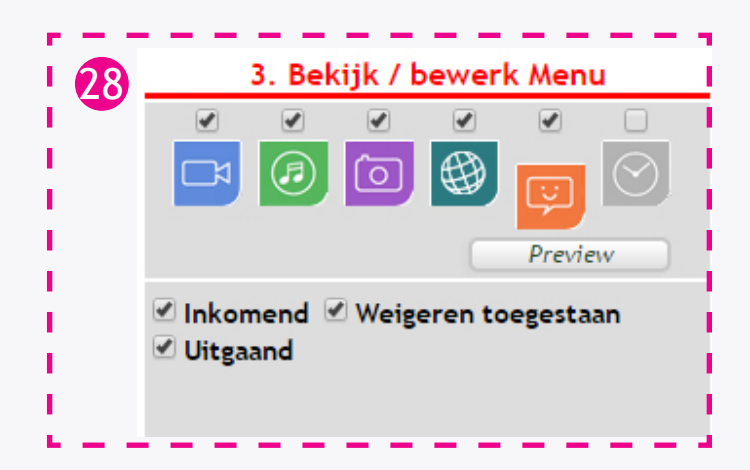

29 Wanneer u klaar bent met het klaar zetten van het basis menu voor de client, drukt u boven - Bekijk / bewerk Menu - op opslaan.

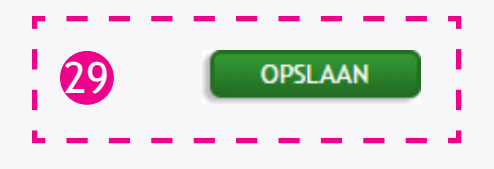

30 Wanneer u het menu hebt opgeslagen komt er een venster omhoog dat het gelukt is. Druk op OK.

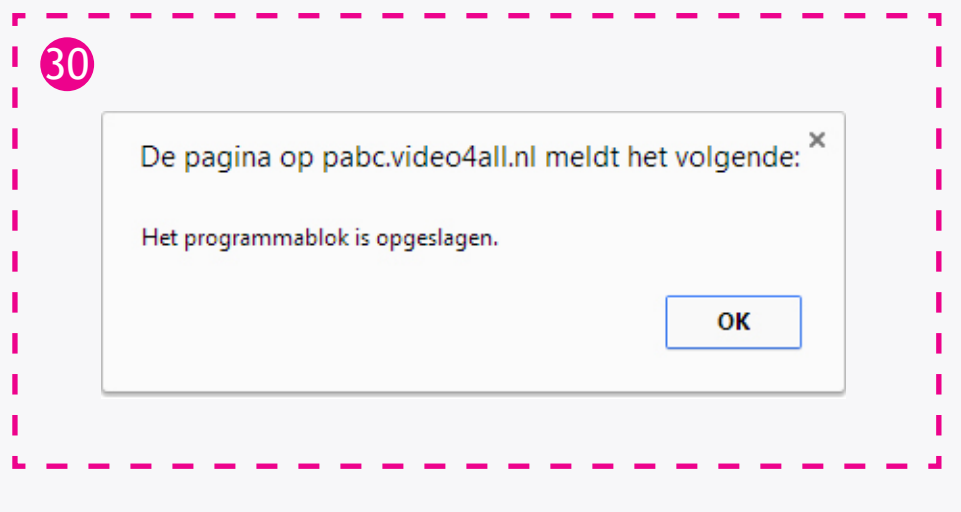

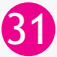

31 Nu het basis menu is opgeslagen kan u een voorbeeld van het net opgeslagen menu bekijken.

Dit doet u door op het knopje preview te drukken.

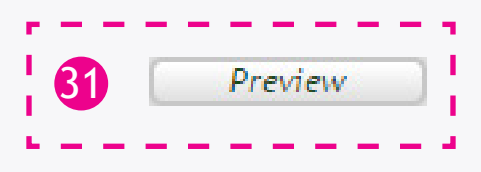

32 Er komt een nieuw scherm omhoog met daarin het menu zoals uw client het op zijn of haar scherm te zien krijgt.

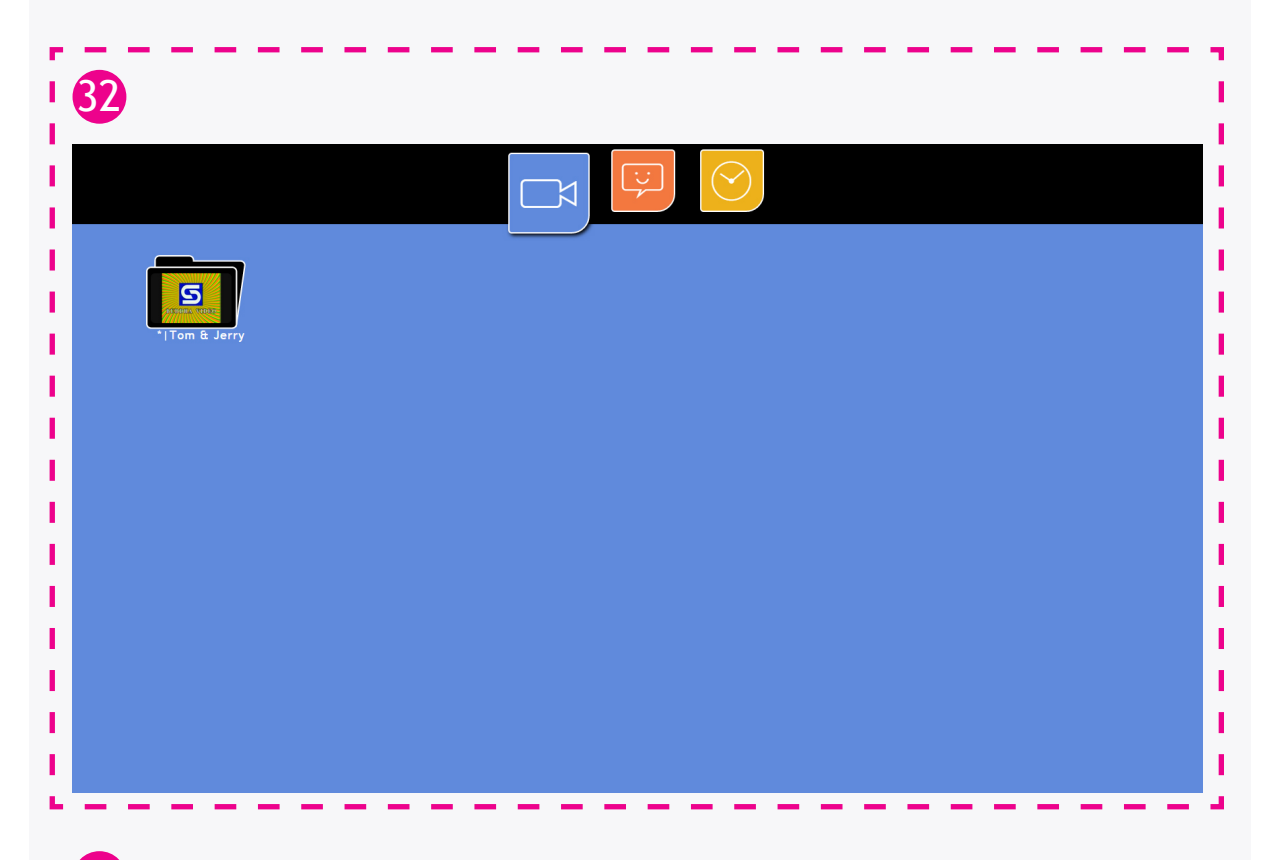

33 We hebben alleen videos in dit basis menu dus de andere iconen worden niet weergeven. Voegt u muziek etc toe dan komt het muziek icoon ook bij de client in beeld. Als dit onderdeel aangevinkt staat.

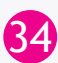

 $34$  In de afbeelding van stap 32 staat een C menu. Wilt u het menu type aanpassen, kan dit boven - Kies hele map(pen) of losse video foto enz. -. Door te klikken op A, B of C. Wanneer de keuze is gemaakt moet u nogmaals opslaan om de verandering door te voeren.

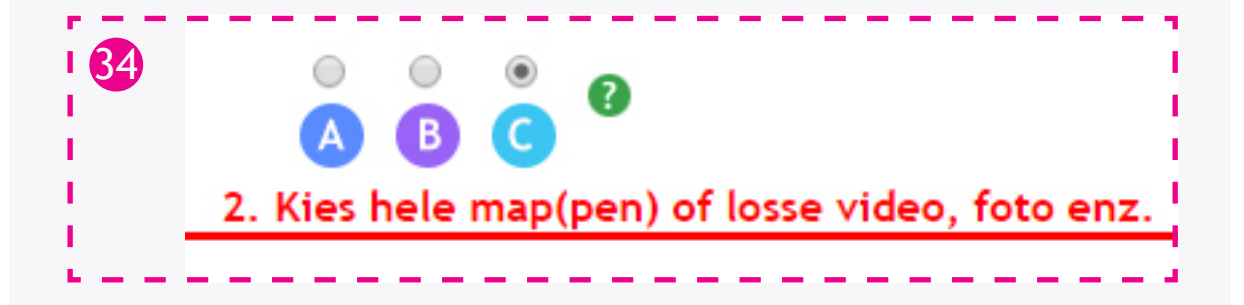

35 Als u tevreden bent met het menu kunt u alles sluiten, wilt u nog meer toevoegen of iets veranderen dan gaat u terug naar het basis menu.

*De mappen en content zoals in deze handleiding zijn weergeven zullen afwijken van uw eigen mediatheek.*